令和6年度 「選択研修等受講希望者名簿」作成の手引

□ 選択研修等受講希望者名簿の作成から受講者確定までの流れ

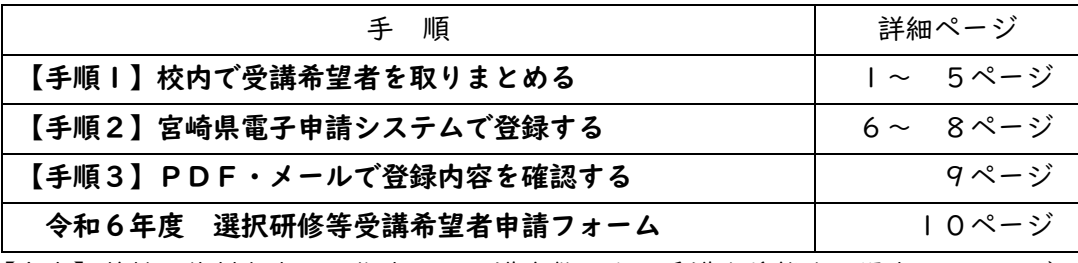

【参考】基幹研修対象者が、指定された講座数以上の受講を希望する場合…5ページ

【補足】①同じ申請フォームで5名以上の受講希望者がいる場合……………8ページ ②追加の受講希望者を登録する場合……………………………………8ページ ③登録後に登録内容を変更・修正する場合……………………………8ページ

#### □ 留意事項

 ・申込期限について 申込期限は1期は5月2日(木)、2期は6月27日(木)です。 期限を過ぎての追加登録は、理由にかかわらずお受けできません。 必ず期限内に登録してください。

 ・受講者の決定について 各講座には定員が設定されています。定員を超過した場合は、受講調整を行います。 1期は5月29日(水)、2期は7月22日(月)に受講者決定について、通知します。 受講希望者が受講決定者として通知されているか、必ず確認してください。 ※令和5年度も受講調整を実施し、受講対象とならなかった方がいます。

## 【手順1】 校内で受講希望者を取りまとめる

「令和6年度 宮崎県教育研修センター選択研修等受講希望者名簿」(校内決裁用)(以下、「校 内決裁用」)を県教育研修センターホームページの「研修」からダウンロードしてください。「校 内決裁用」をPCまたは手書きで作成し、所属長が決裁をしてください。

作成の際は、令和6年3月15日付け 0201-1392「令和6年度 選択研修等受講希 望者名簿の作成及び提出について(依頼)」により、受講対象者の区分や受講可能な研修を十分に 確認してください。

受講希望者名簿の内容は、宮崎県電子申請システムによる登録内容と同じです。ただし、この 校内決裁用で受講の申込みはできません。宮崎県教育研修センターへの提出も不要です。

す。

※「校内決裁用」作成時の留意点

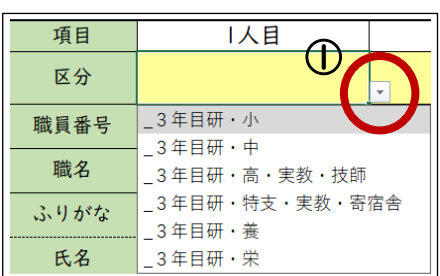

①黄色または水色のセルは選択式(ドロップダウン)で

▼ボタンをクリックして、該当する項目を選んでくだ さい。

入力した内容を消去する場合は、BackSpace キー、 または Delete キーで消してください。

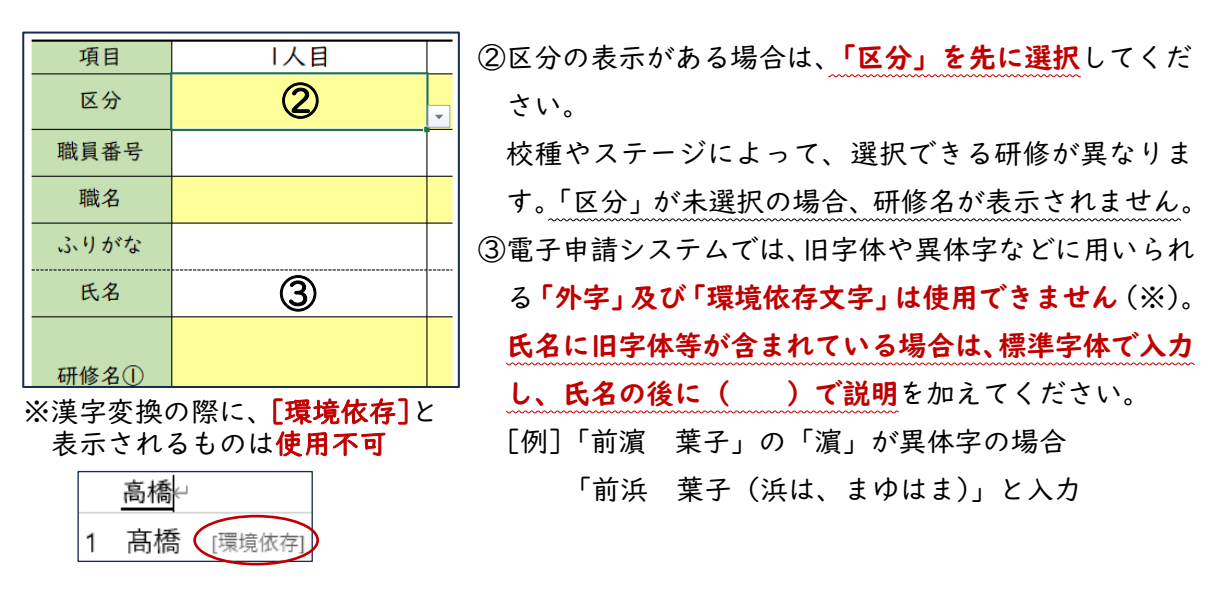

# 1 3年目研選択研修の入力について

▫採用3年目の方が対象です(ただし、宮崎市立小・中学校に所属する者を除く)。

◦令和6年3月15日付け 0201−1392「令和6年度 選択研修等受講希望者名簿の作 成及び提出について(依頼)」の「別紙2 3年目研修選択研修受講者名簿作成に係る参考資 料」の該当校種のページから、選択できる研修を必ず確認して入力してください。 ▫2期(9月以降)に実施される研修についても、1期で登録します。

①ホームページからダウンロードした「令和6年度 宮崎県教育研修センター選択研修等受講 希望者名簿(校内決裁用)」の「(別紙1)校内決裁用シート・1期」を開く。

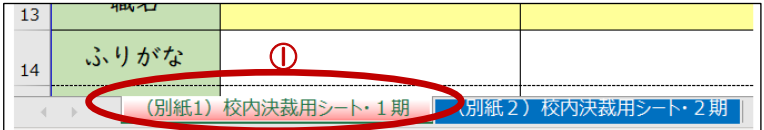

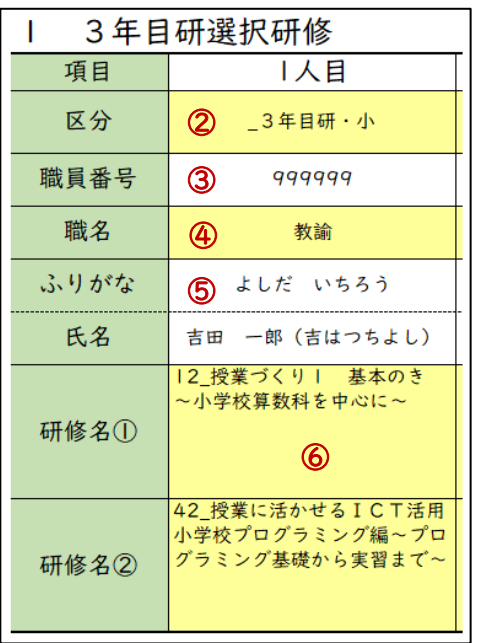

②「1 3年目研選択研修」から、▼ボタンをク リックして、該当する「区分」を選択する。 ③受講希望者の「職員番号」を入力する。 ④▼ボタンをクリックして、該当する「職名」を 選択する。 ⑤「ふりがな」と「氏名」を入力する。 氏名に旧字体等が含まれている場合は、標準字体 で入力し、氏名の後に( )で説明を加える。 ⑥▼ボタンをクリックして、希望する講座を選択 する。 ※校種によって、選択できる研修が異なります。 また、選択(A)(B)の組み合わせから、一つ ずつ選んだり、必修で選択する講座が指定されて いたりします。必修の講座も入力(登録)してく ださい。

※対象者が指定講座数以上の研修を希望する場合は、5ページを参考に、通常の選択研修 として入力してください。

#### 2 中堅研選択研修の入力について

- ◦「令和6年度 中堅教諭等資質向上研修の手引」及び令和6年3月Ⅰ5日付け 020Ⅰ -1392「令和6年度 選択研修等受講希望者名簿の作成及び提出について(依頼)」の「別 紙3 基幹研修に係る選択研修受講可能講座一覧表」をご確認の上、入力してください。
- ◦2期(9月以降)に実施される研修についても、Ⅰ期で登録します。
- ▫入力方法は、2ページ「3年目研修選択研修」と同様です。
- ※3講座まで入力できますが、小・中・義務教育学校教諭、実習教師、寄宿舎指導員、栄養教諭 は2講座の選択です。3講座以上を希望する場合、3つ目以上の講座は、中堅研選択研修と しての登録はできません。3講座目以上は通常の選択研修として入力してください。詳しく は5ページを参照してください。

「令和6年度 中堅教諭等資質向上研修の手引」で示されている「中堅教諭等資質 向上研修計画書」の提出と、宮崎県電子申請システムによる研修登録の両方が必要 です。

#### 3 トップ研〔指定年齢〕選択研修

- ◦令和6年3月15日付け 0201−1392「令和6年度 選択研修等受講希望者名簿の 作成及び提出について(依頼)」の「別紙1 選択研修等受講希望者名簿作成の対象となる研 修」の「3 トップ研 (指定年齢)選択研修」及び「別紙3 基幹研修等に係る選択研修受講 可能講座一覧表」を必ず確認して入力してください。
- ◦2期(9月以降)に実施される研修についても、Ⅰ期で登録します。
- ▫入力方法は、2ページ「3年目研修選択研修」と同様です。
- ▫対象者が指定数以上の受講を希望する場合は、5ページを参考に、通常の選択研修として入力 してください。

#### 4 管理職研修選択研修

- ◦令和6年3月Ⅰ5日付け 020Ⅰ−Ⅰ392「令和6年度 選択研修等受講希望者名簿の作 成及び提出について(依頼)」の「別紙1 選択研修等受講希望者名簿作成の対象となる研修」 の「4 管理職研修選択研修」及び「別紙3 基幹研修等に係る選択研修受講可能講座一覧表」 を必ず確認して入力してください。
- ▫2期(9月以降)に実施される研修についても、1期で登録します。
- ▫入力方法は、2ページ「3年目研修選択研修」と同様です。
- ※校長・教頭2年目対象者は2講座、4年目対象者は1講座です。指定数以上の受講を希望す る場合は、通常の選択研修として入力してください(5ページ参照)。

# 5 職能選択研修

- ◦令和6年3月Ⅰ5日付け 020Ⅰ−Ⅰ392「令和6年度 選択研修等受講希望者名簿の 作成及び提出について(依頼)」の「別紙1 選択研修等受講希望者名簿作成の対象となる研 修」の「5 職能選択研修」及び「別紙4 選択研修・職能選択研修における受講可能講座 一 覧表」を必ず確認して入力してください。
- ▫2期(9月以降)に実施される研修についても、1期で登録します。

▫入力方法は、2ページ「3年目研修選択研修」と同様です。

▫講師等で、職員番号がない場合や間に合わない場合は、「999999」を入力してください。

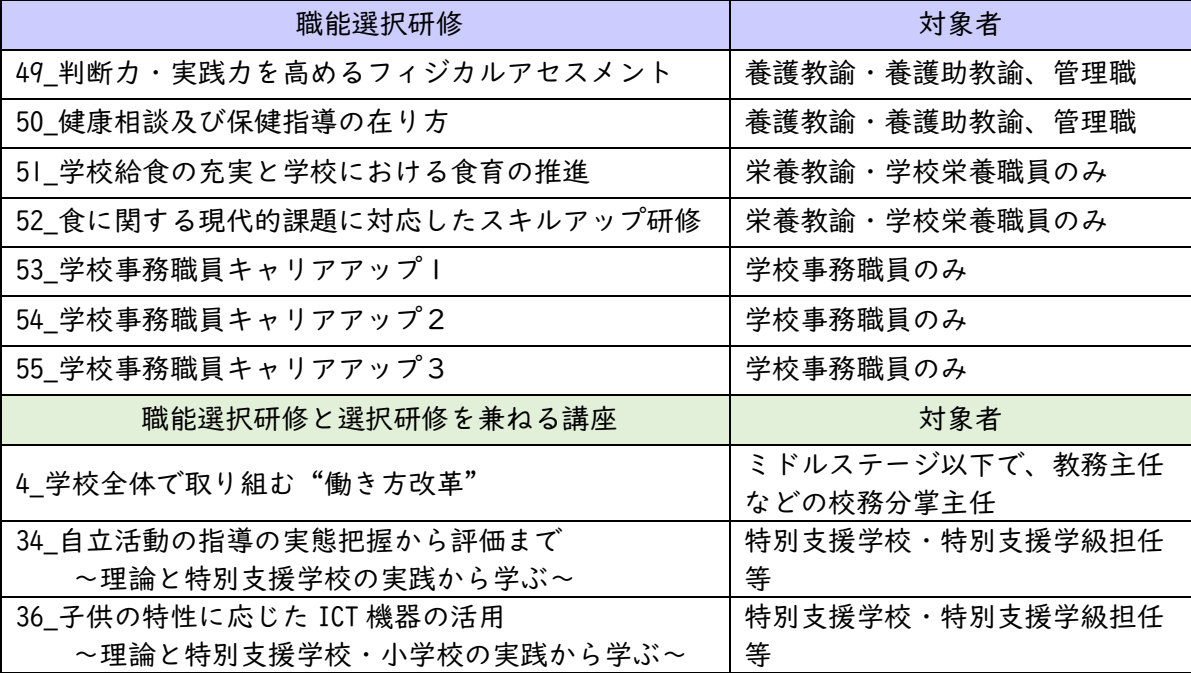

#### 6 小学校教諭等特別支援採用者研修

▫令和2~4年度の小学校教諭等特別支援採用者(初期研修了者)が選択する研修です。

- ◦令和6年3月Ⅰ5日付け 020Ⅰ−Ⅰ392「令和6年度 選択研修等受講希望者名簿の作 成及び提出について(依頼)」の「別紙1 選択研修等受講希望者名簿作成の対象となる研修」 の「6 小学校教諭等特別支援採用者研修」及び「別紙3 基幹研修等に係る選択研修受講可 能講座一覧表」を必ず確認して入力してください。
- ◦2期(9月以降)に実施される研修についても、Ⅰ期で登録します。

▫入力方法は、2ページ「3年目研修選択研修」と同様です。

#### 7 選択研修

- ◦令和6年3月Ⅰ5日付け 020Ⅰ−Ⅰ392「令和6年度 選択研修等受講希望者名簿の作 成及び提出について(依頼)」の「別紙4 選択研修・職能選択研修における受講可能講座 一 覧表」を確認し、1期・2期に分けて入力してください。
- ▫入力するシートは1期と2期で分かれています。選択研修2期のみ、別シートになっています。

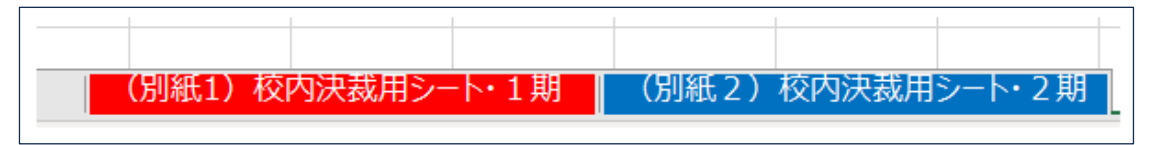

▫入力方法は、2ページ「3年目研修選択研修」と同様です。

- ▫講師等で、職員番号がない場合や間に合わない場合は、「999999」を入力してください。
- ◦一人で5講座以上を希望する場合は、「○人目」の欄に分けて入力してください。
- 「区分」や「氏名」等の入力もお願いします。
- ▫研修番号 39~41 は、同じ研修が1期と2期で実施されますので、次のように3桁の講座番号 で表示しています。実施日に合わせて選択してください。

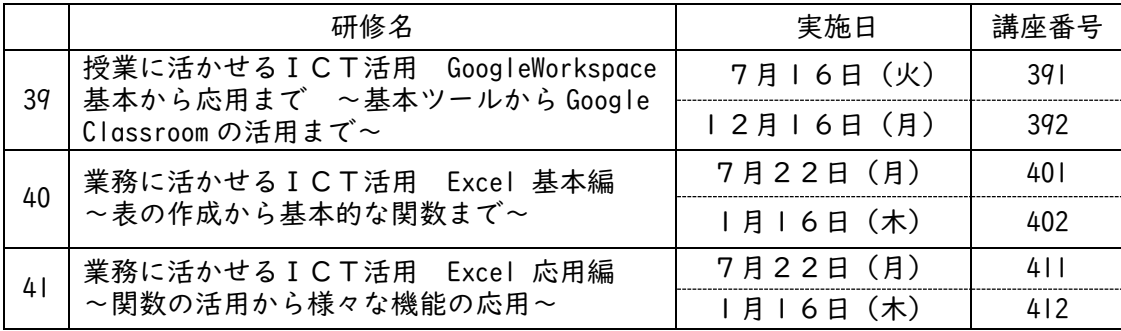

#### 【参考1】基幹研修対象者が、指定された講座数以上の受講を希望する場合

基幹研修で指定された講座数以上に受講を希望する場合は、指定数以上の講座については、通 常の選択研修(1期・2期)として入力(登録)してください。

例えば、3年目研修選択研修は2つの講座を選択しますが、それ以上の講座を希望する場合の 入力方法は次のとおりです。

①希望する講座のうち、どの講座を基幹研修に係る選択研修とするかを決める。

②「1 3年目研選択研修」で2つの講座を入力する。

③3つ目以上は、実施日に合わせて「7 選択研修(1期)」、または(別紙2)「選択研修(2 期)」に入力する。その際、区分は「ファーストステージ」を選択する。

(例)3年目研修対象者が、4つの講座を希望した場合

「12 授業づくり1基本のき~小学校算数科を中心に~」 →3年目研修で入力 「42\_授業に活かせるICT活用 小学校プログラミング編」→3年目研修で入力 「M2\_算数科の授業づくり」→「7 選択研修(1期)」で入力(区分はファースト) 「48\_授業に活かせるICT活用 Zoom 編」→「8 選択研修(2期)」で入力

(区分はファースト)

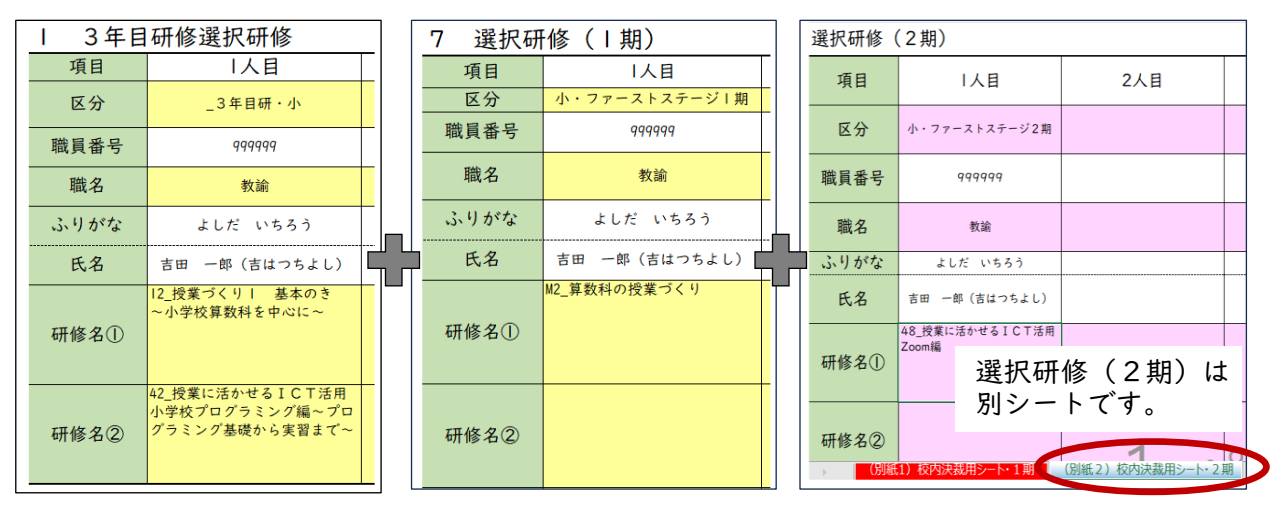

※どの講座を基幹研修の選択研修とするか、受講対象者とご相談ください。

校内決裁用のデータを基に、受講希望者の情報を宮崎県電子申請システムで登録します。

10ページ「令和6年度 選択研修等受講希望者申請フォーム」内のURLまたは二次元コー ドから、電子申請システムにアクセスしてください。

申込期限は、1期が5月2日(木)、2期が6月27日(木)です。期限を過ぎての追加登録は、 理由にかかわらずお受けできませので、必ず期限内に登録してください。

①入力フォームに従って、「基本情報」を入力する。

# 1 3年目研修選択研修受講希望者名簿

ブラウザの「戻る」「更新」ボタンを使用すると正しく処理できませんので、使用しないでください。 必須 印は必須項目です。必ずご記入ください。

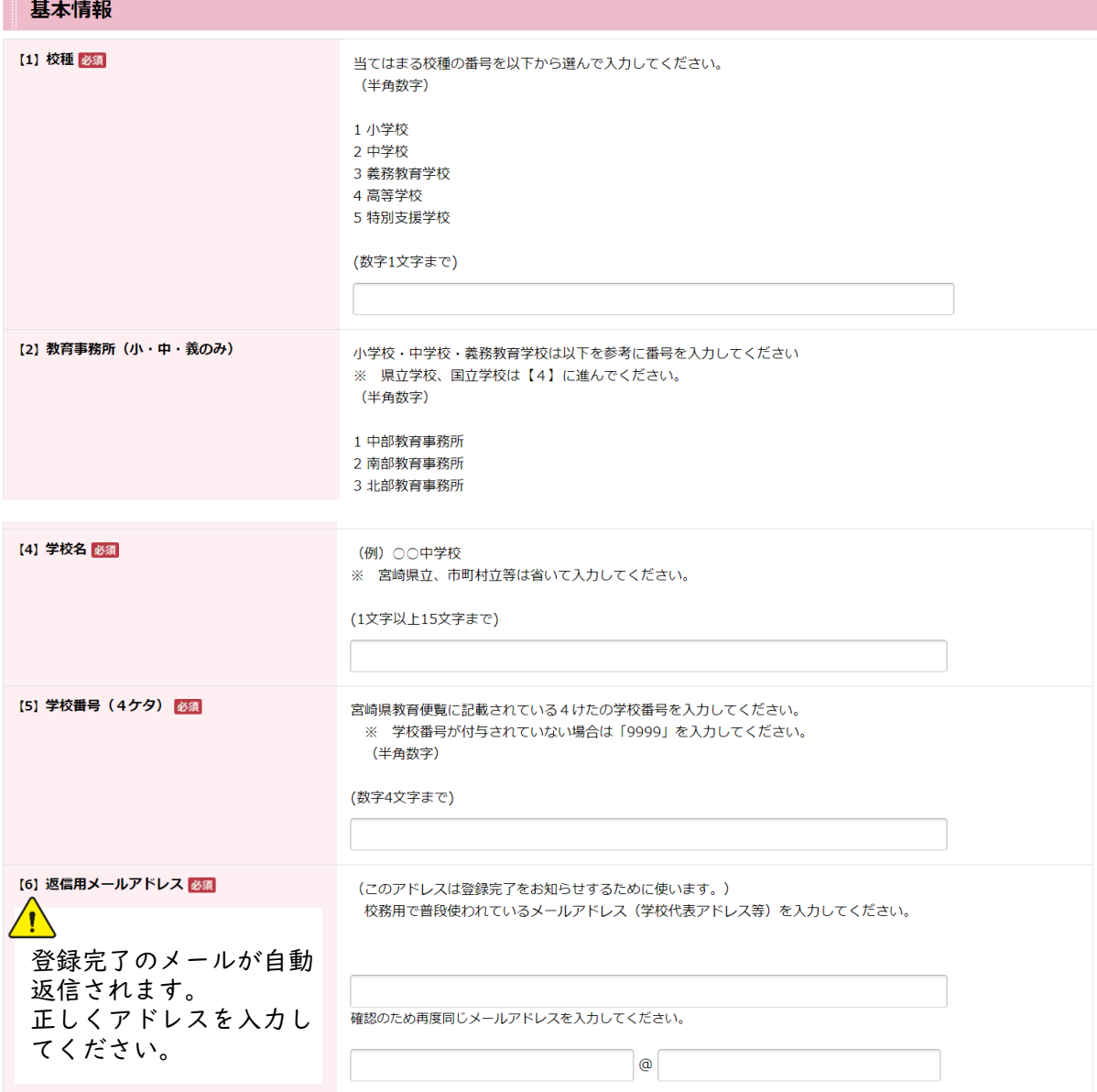

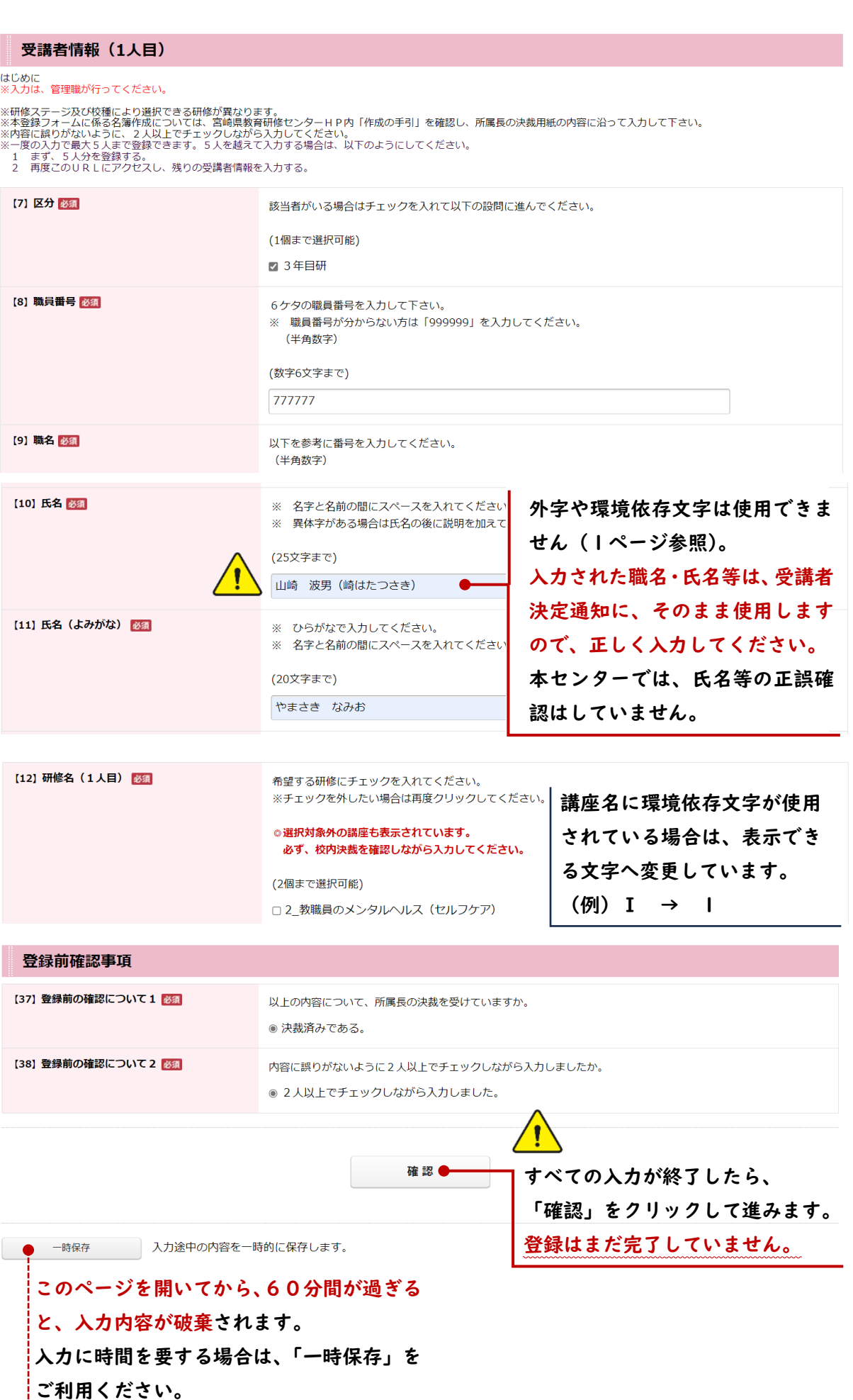

# (1) まだ申請は完了しておりません。入力内容を確認し、よろしければ「送信」ボタンを押してください。

# 1 3年目研選択研修受講希望者名簿

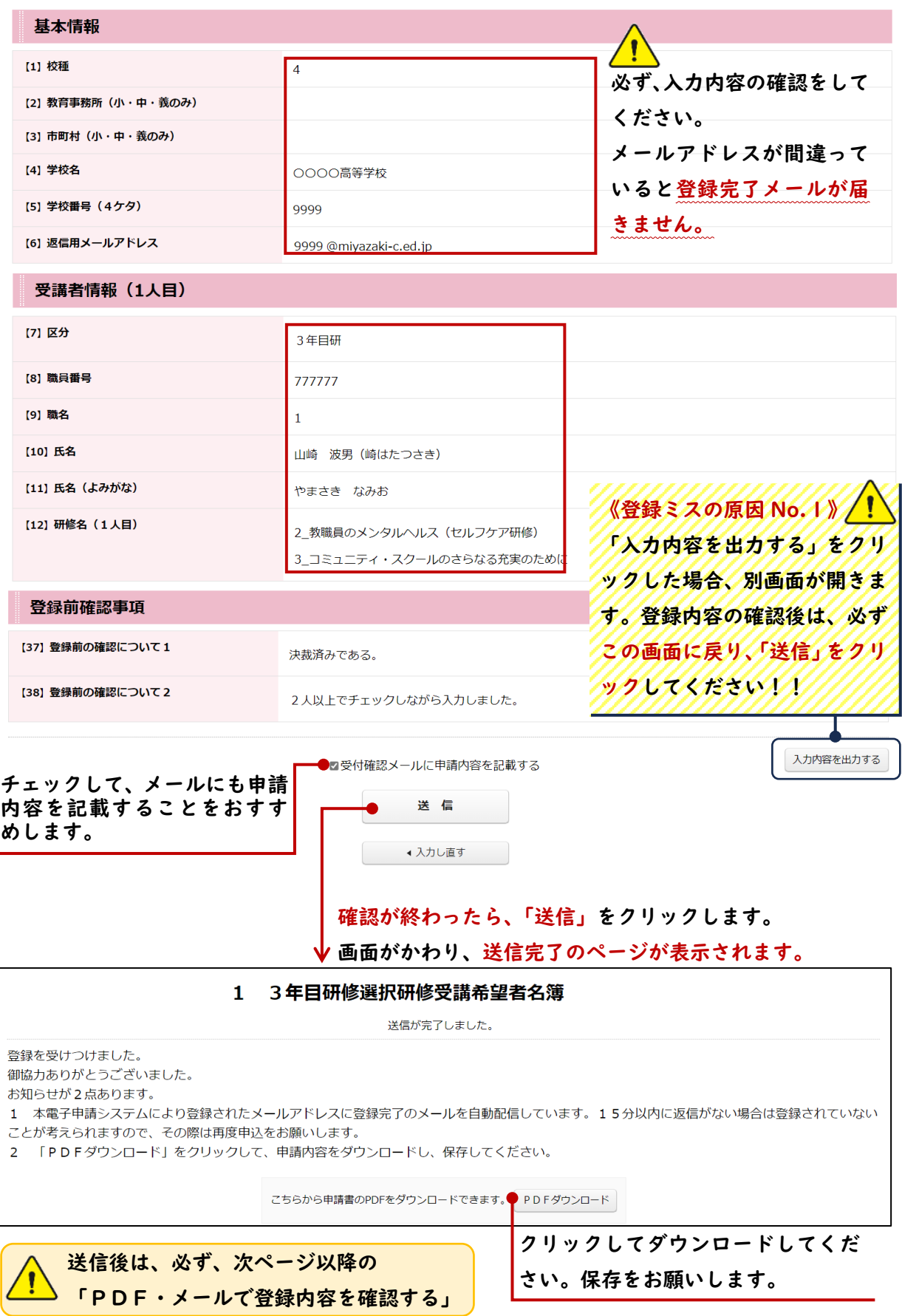

## 【手順3】PDF・メールで登録内容を確認する

次の二通りの方法で、登録が完了したことをご確認ください。 ①【手順2】でダウンロードしたPDFファイルを確認する。

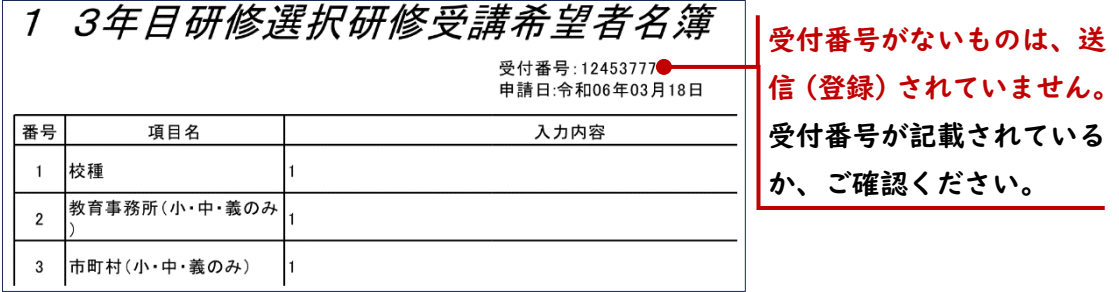

②【手順2】①で入力した返信用アドレス宛に送信された「登録完了メール」を確認する。

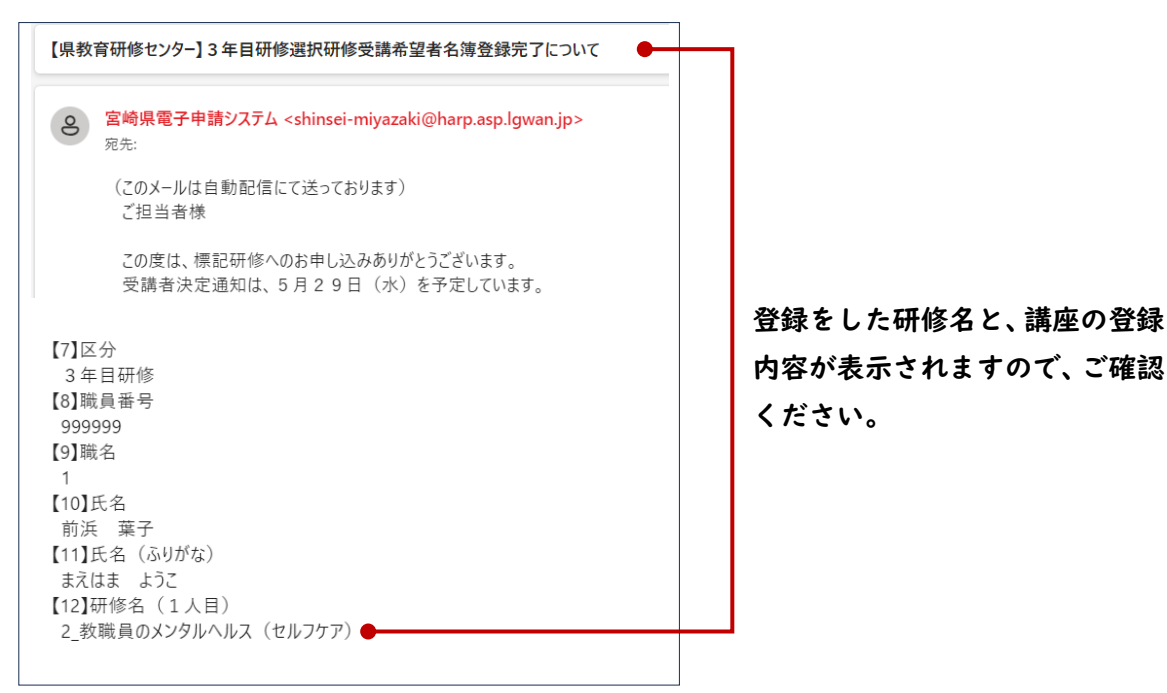

【補足】

#### ①同じ申請フォームで5名以上の受講希望者がいる場合

まず、5名分の登録を完了させてください。次に、同じ申請フォームにアクセスして、同様 に6人目以降の登録をしてください。

# ②追加の受講希望者を登録する場合

該当の申請フォームにアクセスし、追加希望者のみを登録してください。

データが重複しますので、すでに登録した希望者については再入力しないでください。

## ③登録後に登録内容を変更・修正する場合

一度登録した内容は変更することができません。変更・修正をする場合は、10ページの 「10 名簿の修正」からフォームにアクセスして、必要な情報を入力してください。 ※登録情報を変更・修正するために、申請フォームから再登録することはお控えください。 ※変更・修正の依頼期限は、1期・2期それぞれの申込期限と同日です。 ※一人の希望者において、複数の変更等がある場合は、1 か所ずつ登録をしてください。 □電話での追加・修正依頼はお受けできません。申請フォームをご利用ください。 □選択研修について、申込期限以降の追加は、理由にかかわらずお受けできません。

□令和6年度 選択研修等受講希望者申請フォーム

入力は管理職が行ってください。

1~6及び9について、希望者がいない場合は回答の必要はありません。

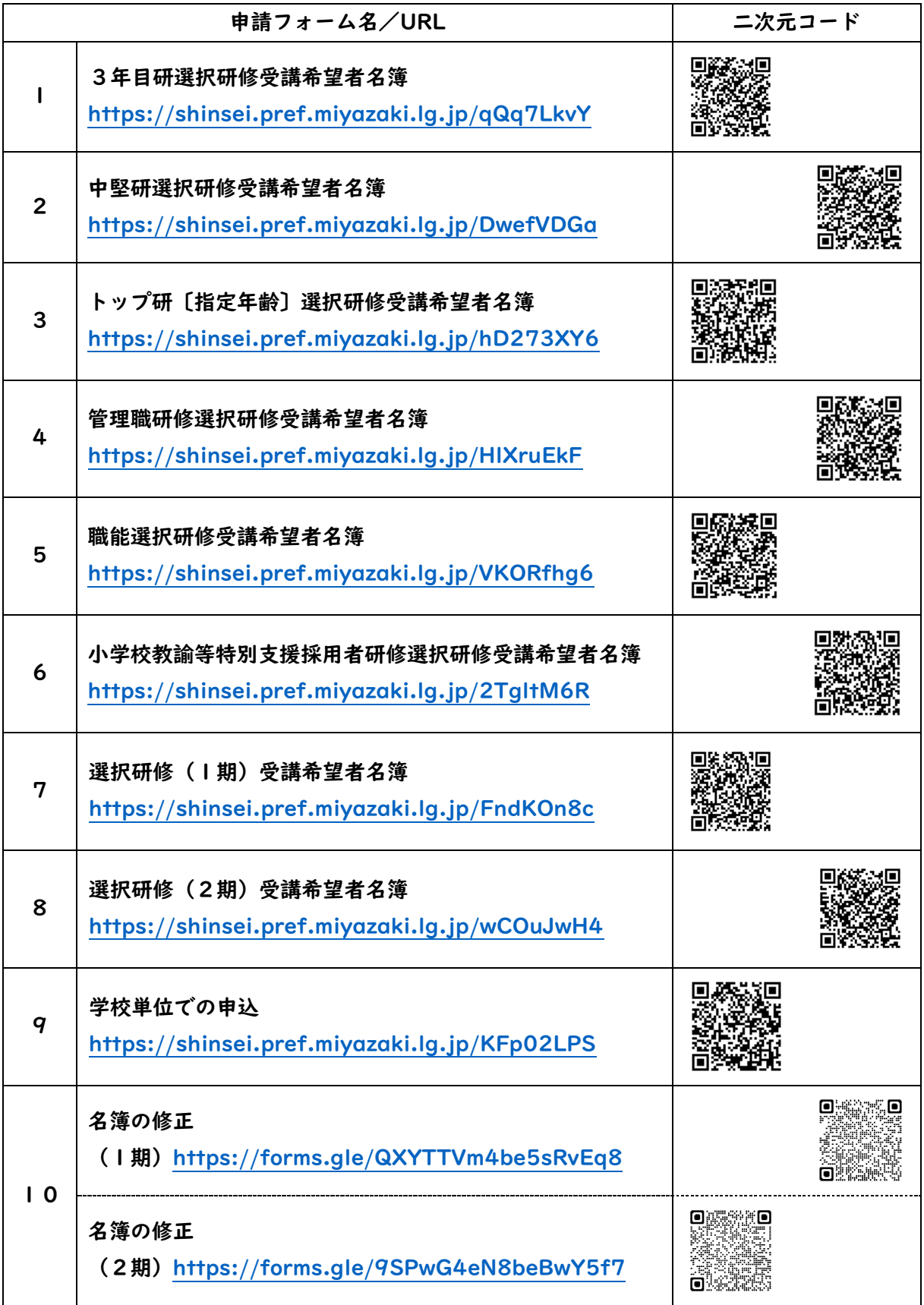